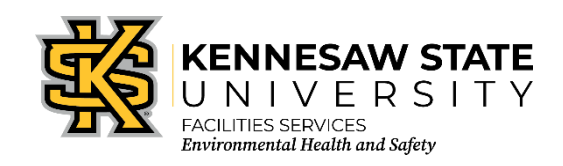

## **Chematix: Removing Chemicals from the Inventory**

*EOSMS Guide Effective Date: 12/02/2022 GUIDE\_EHS\_01 Page 1 of 1*

**Instructions:** Begin by entering the Chematix program fro[m http://campus.kennesaw.edu/](http://campus.kennesaw.edu/) or <https://chematix.kennesaw.edu/Chematix/> and logging in with your Net ID and password.

Take the following steps to delete chemicals to your inventory:

- 1. Scan the barcodes on the empty containers into an Excel sheet.
- 2. In Chematix, click the "*Inventory"* tab.
- 3. Click "*Update Container Barcodes for Processing" under the "Manage Lab Inventory*."
- 4. Copy the empty container barcodes from the Excel sheet.
- 5. Paste the empty container barcodes into the "*Barcodes"* box.
- 6. Click "*Send to Chematix*."
- 7. Click *Toggle Selection* to mark all the container barcodes with a checkmark.
- 8. Click on "Change Container Status."
- 9. Click the down arrow beside *Shelved* on the drop menu and click on *Consumed by Experiment*.
- 10. Click *Change Container Status*.
- 11. The container is now marked as consumed by experiment in your inventory.

EHS Contact: 470-578-3321 [ehs@kennesaw.edu](mailto:ehs@kennesaw.edu)